# .: DigitalMeasures

# Entering TAI Data into Digital Measures

TAIs (Teaching Assignment Information) are required for retention and promotion candidates. TAIs contain the following:

- Teaching schedule by semester for each candidate
- Teaching workload data
- Grade distribution by course and semester with departmental and university benchmark data

### **Department chairs complete the TAI form by adding SEI information.**

Information pertaining to the following is included in this document:

- I. Generating TAIs
- II. Completing TAIs
- III. Uploading TAIs into Digital Measures

## I. Generating TAIs for Retention and Promotion

### Faculty and IAS

Faculty and IAS may generate their own TAI via the following process:

- 1. Log into WINGS
- 2. Navigate to **UW-La Crosse -> Curriculum Management -> TAI**
- 3. Select the terms of interest using the hourglass.

TAIs are typically produced for the previous year (retention) or previous three years (promotion), beginning with the summer term. For example, a three-year TAI for an individual going for promotion in Fall 2013 should begin with Summer 2010 and extend through Spring 2013, excluding Summer 2013.

### Administrative Support and Department Chairs

**Administrative support and department chairs** may also generate TAIs for the faculty and IAS in their respective departments. The navigation for permissions to generate TAIs is the same as the navigation for SEI access. TAIs may be generated at the department level via the following process:

- 1. Log into WINGS
- **2.** Navigate to **UW-La Crosse -> Curriculum Management -> Student Eval of Instruction -> Setup -> Dept SEI Options**

**Appendix A** provides a key to understanding the workload columns and data provided on TAIs.

# II. Completing TAIs

- The department chair needs to add the appropriate SEI information (sample shown in **Appendix B**)**.**
- SEI data may be handwritten in (and then scanned and uploaded as a PDF) OR Adobe Acrobat can be used to fill in the information.
- Electronic SEI data is automatically populated on the TAIs when produced from WINGS. Department summary measures for SEI responses will need to be calculated by the department.
- **For each course listed for which there is SEI information available:**
	- o The fractional median should be reported
	- o The student motivational item should be reported
- **For each semester listed,** the departmental measure of central tendency (median or mean) for that semester's SEIs should be reported.
- **Combine all documents into one (1) PDF.**

# III. Uploading TAIs into Digital Measures

The department chair will upload the TAI to Digital Measures using the following steps:

- 1. Log in to Digital Measures.
- 2. Select the "Manage Data" link and under the section titled "Manage Data for Departments," select the department and then press "Continue."
- 3. In the Department Activities Database Main Menu, select the "Promotion/Retention Materials" (See Figure 1).

#### **Figure 1. Promotion/Retention Materials**

#### **Promotion/Retention Materials**

- Individual (letters and data pertaining to an individual candidate)
- Departmental Policy Statements (merit, SEI, and scholarship statement)
- Instructional Academic Staff Annual Review
- Instructional Academic Staff Career Progression
- Additional Department Data

#### 4. Select **ADD A NEW ITEM**

 $\overline{a}$ 

5. On the next screen, enter the current academic year, then select the candidate and upload the appropriate files (Figure 2). **Please upload PDFs rather than Word documents**. 1

<sup>1</sup> To save a Word document as a PDF, go to File, then "Save As" and select "PDF."

*Questions? Contact the Provost's Office: 785-8042 or<http://www.uwlax.edu/provost/pvchome/staff.htm>*

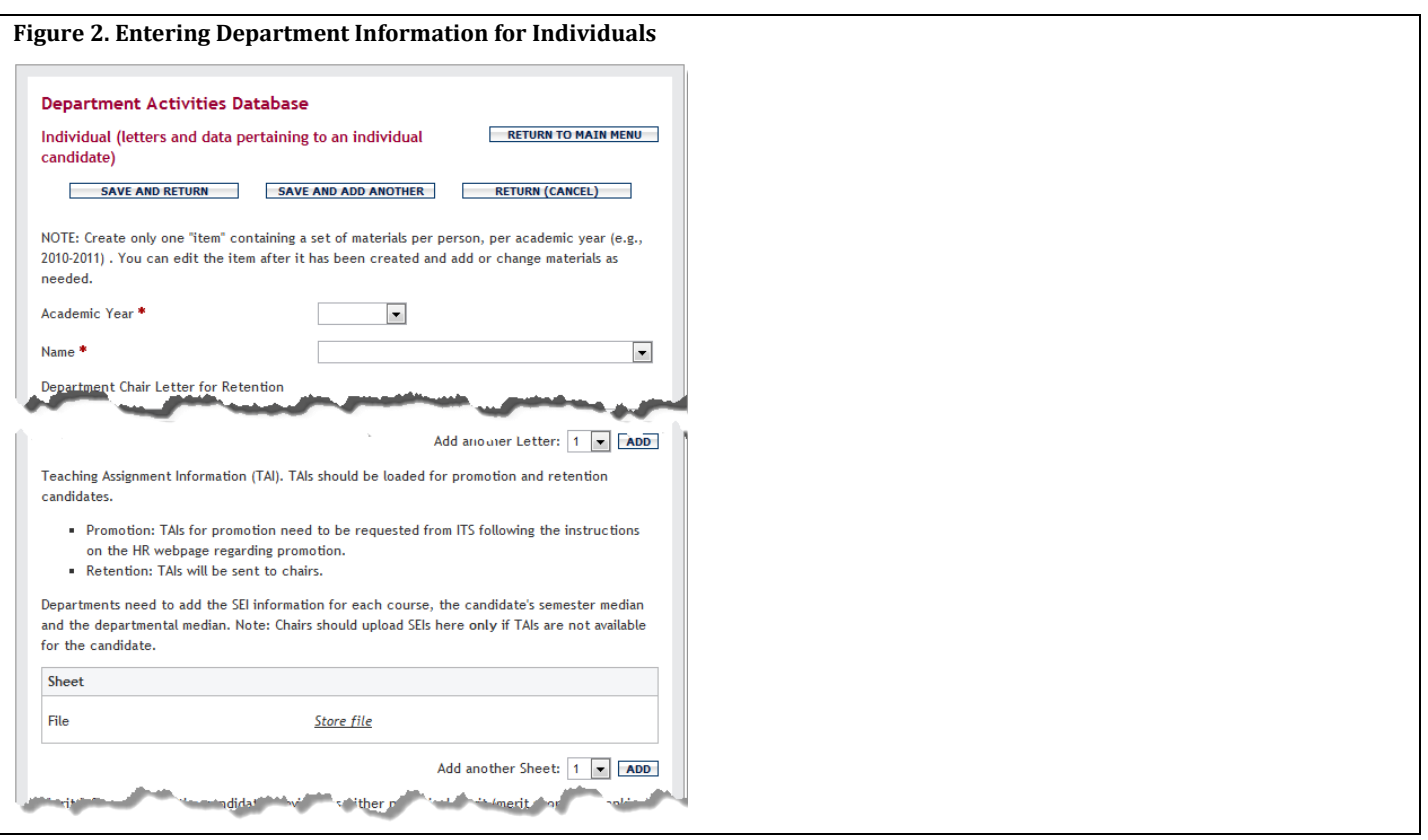

#### NOTES:

- In addition to uploading the TAI report, chairs will also need to upload the completed Merit and current SEI evaluation forms that are used by the department. These forms are standard JPC requirements (see JPC Guideline [Document](http://www.uwlax.edu/hr/promo-resources.htm) for directions).
- The workload files are based on all official data from the University's day of record files and course, class, and instructor information as represented in WINGS, the student information system. Questions on the data can be directed to UW-L's Institutional Researcher in the Provost's Office.

# Appendix A: Understanding the Workload Data on a TAI

The columns on the workload side of the TAI the columns represent the following:

SUBJECT – the course prefix

CATALOG NBR – the course number

SECTION – the course section

SLASH – indicates that it is a slash course – upper division and graduate; each course that comprises the slash will be listed separately (e.g. ABC451/651 will be listed as ABC451 and ABC651).

CREDITS – number of course credits

CONTACT HOURS – number of contact hours (can differ from credit for classes such as labs and independent studies)

DOR ENROLL – "Date of Record" enrollment for the class – 10th day of instruction for Fall and Spring; end of term for Summer & J-term

EOT ENROLL – "End of Term" enrollment for the class – on day grades were due

Additional notes are present on the TAI example below.

HOW TO USE THE DATA? The data can help reviewers determine the workload of an individual candidate in the context of the average workload for the department and the university.

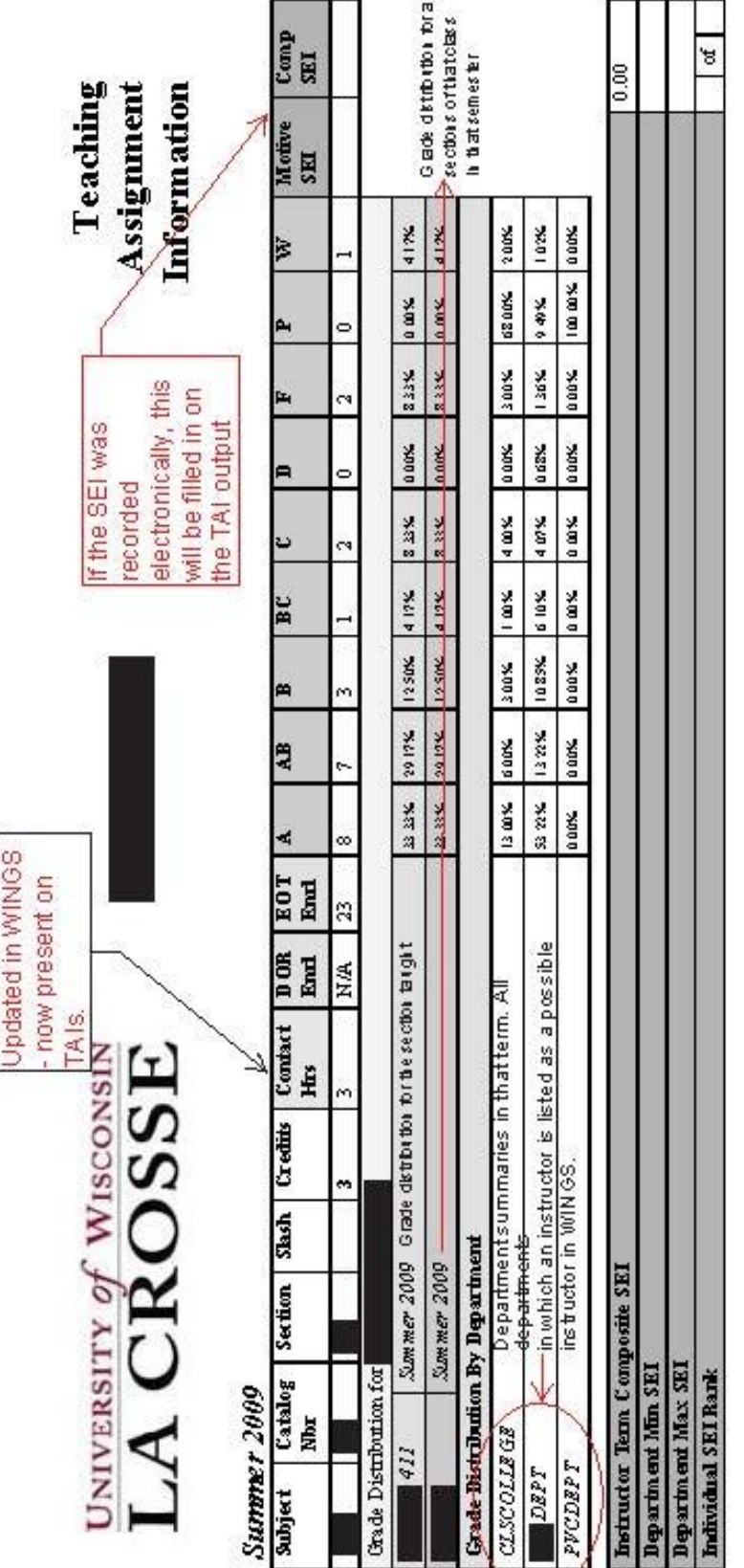

NOTES:

Using summer term here because all the information fits on one page.

Reports can now be produced for both forh T/TT faculty and IAS and at any point in the year.

T/TT faculty and IAS can run only their individual report. Department Chairs and ADAs will be able to run reports for those in their Departments.

Permissions to do so will be set up in WINGS like the SEI permissions.

If information is incorrect in WHNGS, it will not be correct on the TAL. IR will not be able to make manual adjustments as in pastlyears.

August 16, 2013

Appendix B: Sample TAI (with SEIs data completed)

 $\equiv$